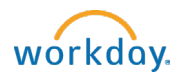

# SUPERVISORS: Create a Job Requisition – Student Jobs

## *A job requisition (req) starts the recruitment process.*

Instructions for Creating a Job Requisition for Student Employees

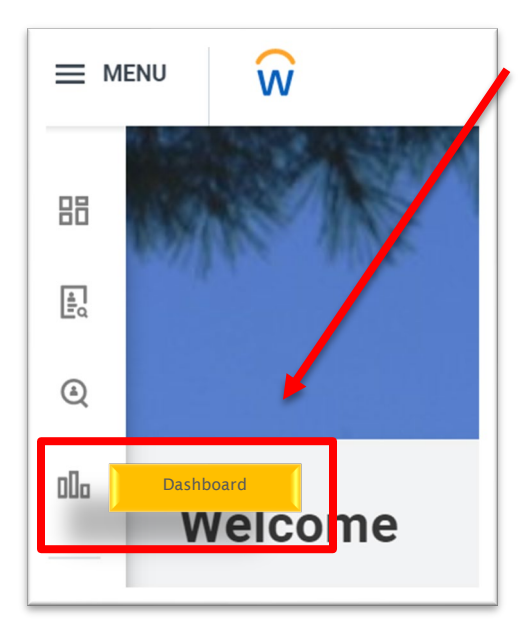

**Recruiting Information** 

### Navigate to the Recruiting Dashboard

Select: Create Job Requisition under Actions.

*Optional -* Copy Details from Existing Requisition: Allows you to prepopulate this requisition with information from a previous req.

Supervisory Organization: If the student org does not default in, type in *student* to search for the appropriate supervisory organization.

Worker Type: will default to Employee, do not change this field.

#### Click OK

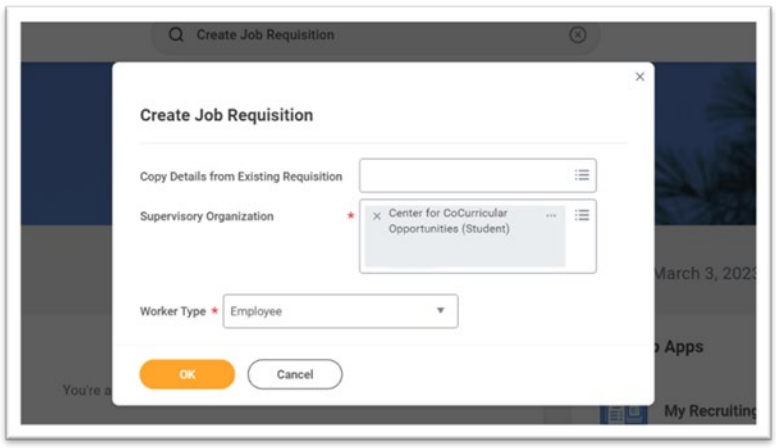

Recruiting Details  $\begin{matrix} \diamond & \diamond & \diamond & \bullet \end{matrix}$ Number of Openings Reason \*  $\times$  STUDENT - Addition > Addition  $\equiv$ Recruiting Start Date \* 03/03/2023 posted. Target Hire Date \* 03/13/2023 日 **Target End Date** 05/12/2023

Recruiting Information: Click on the pencil to fill out the following fields:

o Number of Openings: Enter the total number of students you would like to hire for this position. *Tip – this can be updated after the job is posted.* 

o Reason: Select Addition or Replacement

o Recruiting Start Date: Enter the date you want your job

o Target Hire Date: Enter the desired date that this job will be filled.

- $\circ$  Target End Date: Enter the estimated end date for the job.<br> $\circ$  Click Next
- Click Next.

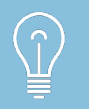

A requisition can be modified once posted. Edits include the number of openings, target hire date, and job details and/or requirements.

Job Details: Click on the pencil and fill out the following fields:

- o Job Posting Title: Enter as you would like it to appear on the posting. *Tip* – if hiring for a specific timeframe, include in title (i.e.: Research Assistant – Summer)
- o Job Profile: Type in department name or job title to search for the correct job profile.
- o Job Description Summary: Leave blank
- o Job Description: The description attached to the job profile will appear. Edit as needed for the job posting*. \*Note – edits made to the description in the req will NOT copy back to the job profile. If significant edits, contact SEO.*
- o Additional Job Description: Additional job specific information can be included here (i.e.: shift hours, application deadline, requirements for application, etc.)
- o Worker Sub-Type: Select Temporary (Fixed Term)
- o Time Type: Select Part Time
- o Primary Location: Select Maine.
- o Primary Job Posting Location: Select Maine
- o Scheduled Weekly Hours: Change to 0
- o Work Shift: Leave blank

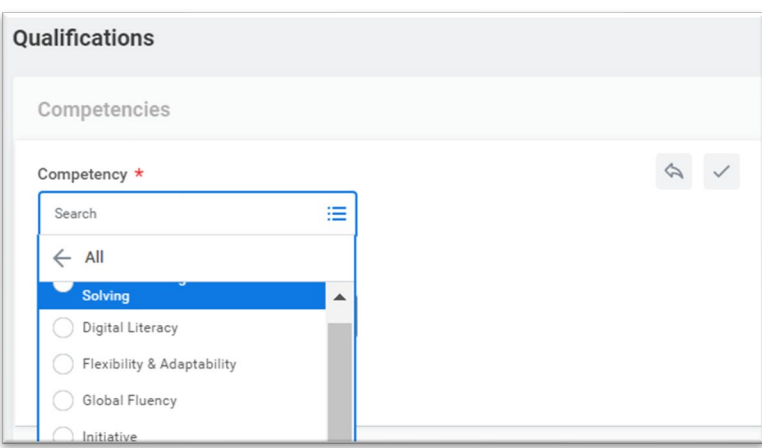

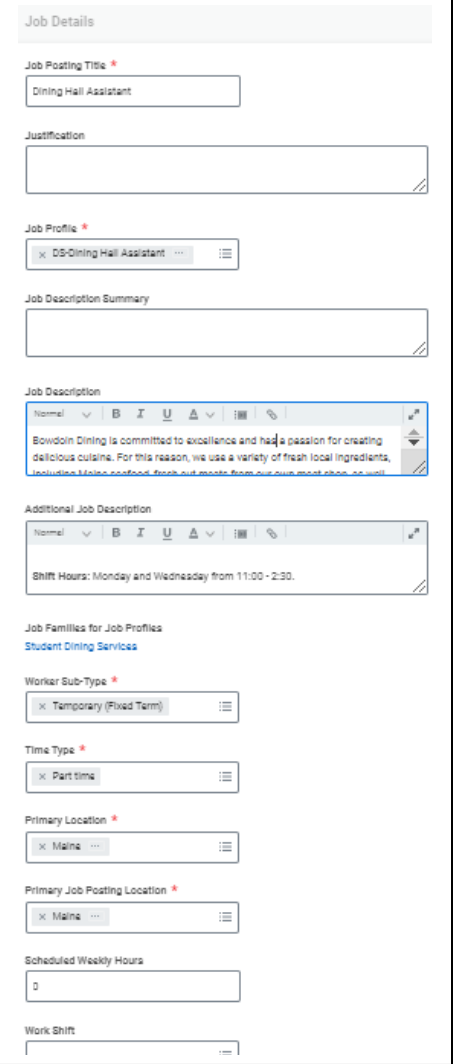

## Qualifications:

o The competencies associated with the job description will prepopulate. Update if necessary.

o Click Next.

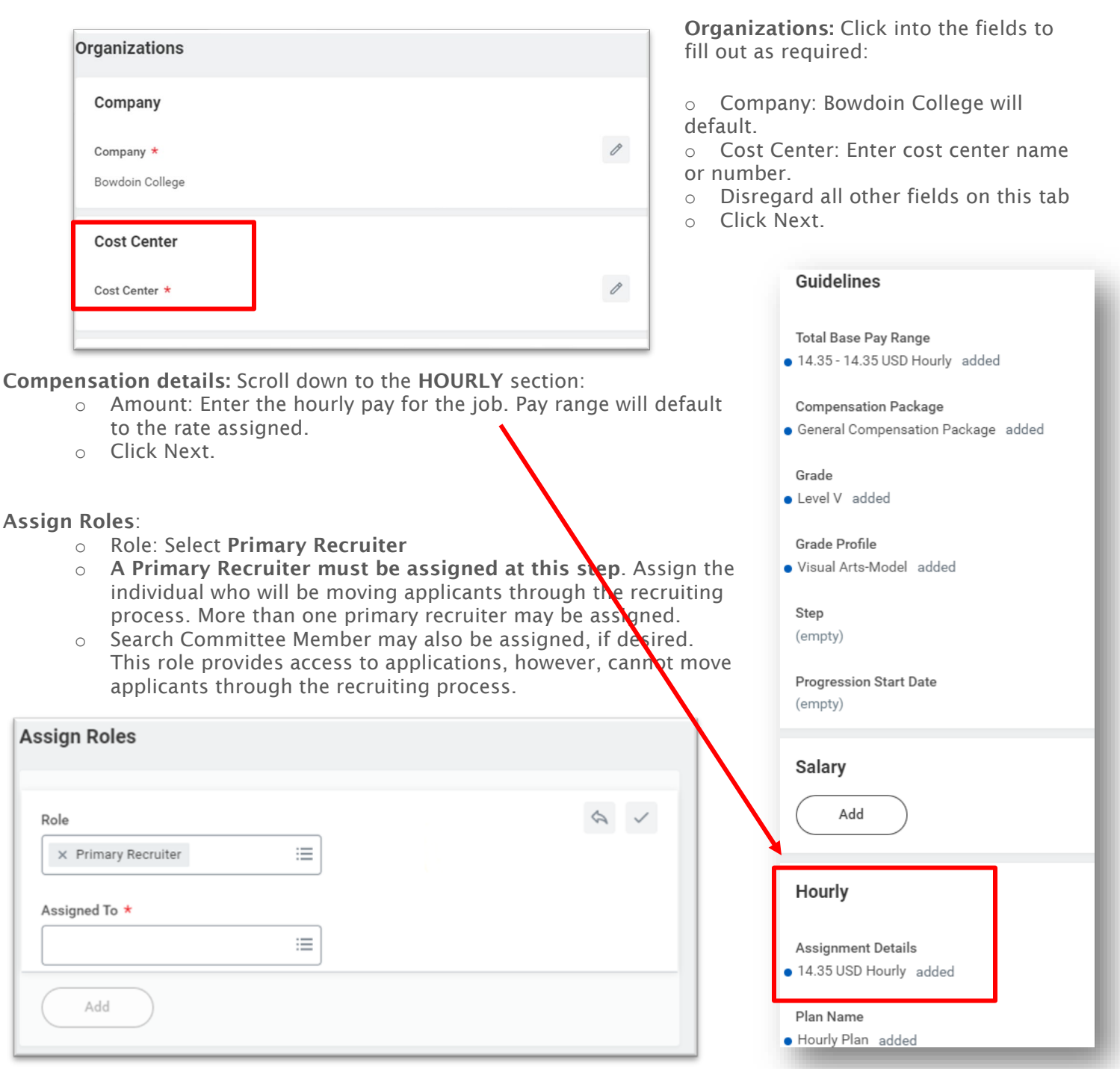

#### Summary:

- $\circ$  Review the details of the job requisition, pay close attention to any information that did not prepopulate into the requisition.
- o COMMENT SECTION: In the comments section, include any notes for SEO about the posting i.e.: date you want the job to come down, supplemental questions you want added, etc.

#### *What Happens Next?*

Requisitions will be routed to Student Employment for review and approval. Once approved, Student Employment will post the job.